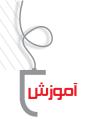

## Xclass معرفی نرم افزار مدیریت کلاسی

پرویز باغبانی مدیر دبیرستان رازی عجبشیر ملوک نجاری المحسلیر ملوک نجاری ادبیر دبیرستان عصمتیه عجبشیر

بهرهگیری از انواع نرمافزارهای آموزشیی در سالهای اخیر در کلاسهای درس از اهمیت قابل توجهی برخوردار شده است. در این میان، وجود نرمافزارهای متعدد و منابع مختلف باعث شده است، روشهای استفاده از آنها نیز تنوع زیادی داشته باشد و شیوههای نوین تدریس در کلاسهای درس توسعه یابند. علاوه بر نرمافزارهای آموزشی، برخی از نرمافزارهای کاربردی نیز وجود دارند که در تسهیل فرایند یاددهی و یادگیری مؤثرند و نرمافزار «Xclass» یکی از آنهاست. این نرمافزار در کلاسهای هوشمند به منظور مدیریت کلاس و کنترل رایانهٔ دانش آموزان کاربرد دارد. بهعــ لاوه امکاناتی در اختیار دبیر قرار میدهــ د تا بتواند بهصورت برخط (آنلایین) فعالیتهای دانش آموزان را در فضای مجازی رایانه ها مدیریت کند. از قابلیت های آن می توان به پخش انواع فایلهای ویدیویی، کتابهای الکترونیکی، فایلهای پیدیاف، ارائــهٔ منابع اینترنتی، انجام امتحانات تســتی، ارزشــیابی مجازی، تصحیح و صدور کارنامه، ارائهٔ نمره بهطور خودکار، استخراج نمرات بهصورت نمودار و سایر امکانات دیگر نام برد که در ادامه

با توجه بــه اینکه این نرمافزار قبلا روی سـامانهها و رایانهٔ دبیر نصب شده است، نیازی به نصب مجدد نیست. نمایهٔ این نرمافزار به شکل تصویر ۱ است.

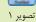

می شویم (تصویر ۲).

به آنها اشاره خواهد شد. با کلیک روی نمایهٔ Xclass به محیط نرمافزار وارد

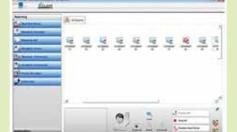

تصویر ۲. محیط نرمافزار Xclass

در تصویر ۲، روی سربرگ «All students» رایانههای همهٔ دانش آموزان از شـمارهٔ ۱ تا ۱۰ مشخص شـدهاند. دانش آموزانی

که حاضر هستند و رایانهٔ آنها روشن است، با رنگ آبی و نمایهٔ رایانههای خاموش با علامت ضربدر مشخص شده است.

نکتهٔ بسیار مهم این است که سیستم رایانهٔ دبیر به قفل سختافزاری مجهز است که این قفل سختافزاری به صورت حافظهٔ جانبی به رایانهٔ معلم متصل می شود. در صورتی که این فلش از رایانهٔ دبیر جدا شـود، سیستم از کار میافتد. لـذا در نگهـداری این قطعه میبایـد نهایت دقت بهعمل أيد.

در پنجـرهٔ All students، اگـر روی هریـک از نمایههـای دانش آموزان کلیک کنیم، می توانیم نام دانش آموزان و گروهها را تغییر دهیم. نرمافزار به صورت پیش فرض «studentl» را روی تصویر رایانهٔ دانش آموزان نام گذاری کرده است. برای تغییر اسامی کافی است روی نمایهها کلیک و در پنجرهٔ باز شده، نام دانش آموز و یا گروه را درج کنیم.

> در قسـمت سـمت چپ پنجرهٔ نرمافزار چهار منوی اصلی وجود دارد (تصویر ۳) که در ادامه آنها را شرح مىدھيــم. هريــک از اين

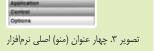

منوها دارای زیرمنوهای متعددی هستند که بهدلیل اهمیت و کاربرد زیادی که دارند، به معرفی آنها میپردازیم:

## **Teaching**

زير اين عنوان هشت زيرمنو وجـود دارد (تصویر ۴) که برای نمایش أنها كافی است روی منو Teaching کلیک کنیم. از اولین زیرمنـوی -Teach ing، یعنی «Teacher Show» برای نمایش مندرجات صفحهٔ نمایـش دبیـر در کلیهٔ صفحات نمایـش دانش آموزان اسـتفاده

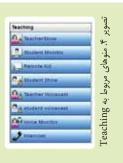

می شود. در مواردی که دبیر بخواهد دانش آموزان فقط تصویر صفحهٔ نمایش رایانهٔ معلم را داشته باشند یا دانش آموزان فعالیت

غیرآموزشی نداشته باشند، از این زیرمنو استفاده می کند. برای خروج از این حالت کافی است اشاره گر ماوس را در قسمت بالای گوشهٔ سسمت راست قرار دهیم تا پنجرهٔ تصویر ۵ باز شود. روی دکمـهٔ «Exit» کلیک می کنیم. از ایـن قابلیت برای نمایش فیلم آموزشی یا اسلاید و کتاب الکترونیکی استفاده می شود.

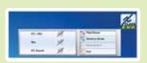

تصوير ۵. نحوهٔ خروج از حالت Teacher Show

زیرمنـوی «Student monitor» بـرای نشـان دادن صفحهٔ نمایش دانشآموزان کاربـرد دارد. در صورتی که بخواهیم تکلیف دانشآموزی را به سـایرین نشـان دهیم، از آن استفاده می کنیم. بـرای این کار ابتـدا میباید رایانهٔ دانشآمـوز موردنظر را انتخاب کنیم. سـپس روی زیرمنـوی Student monitor کلیک کنیم تا صفحـهٔ نمایـش دانشآموز موردنظر در ویدیو پروجکشـن و تابلو هوشـمند به نمایش درآید. مجـدداً اگر روی زیرمنوی فوق کلیک کنیم، به حالت اول برمی گردیم.

در موقع نمایش صفحهٔ نمایش دانش آموز در دسکتاپ معلم، ما می توانیم رایانهٔ دانش آموز موردنظر را مدیریت کنیم. مثلاً با کلیک روی رایانهٔ دانش آموز منوهای دیگر را فعال کنیم (تصویر ۶).

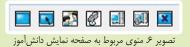

در شـکل ۶۰ بهترتیب از چپ به راست نمایهٔ اولی برای نمایش تمام صفحه، نمایهٔ دومی برای مدیریت رایانه دانش آموز از راه دور، مانند نصب برنامه و یا رفع اشـکال، از نمایهٔ «intercom» برای ایجاد کانال ویژه برای گفتو گوی اختصاصی، از نمایههای پنجم و ششـم برای انتقال صوت و تصویر و از نمایهٔ Exit برای خروج از تمایهٔ Student monitor اسـتفاده میشـود. ضمناً بـرای غیرفعال کردن کانال اختصاصی کافی اسـت روی آن کلیک کنیم تا نمایهٔ فیرفعال شود.

از زیرمنــوی «Remote Aid» بهصــورت مســتقیم می توانیم

رایانــهٔ دانش آمــوز موردنظر خود را مدیریت کنیـــم. در صورتی که دانش آمـوزی با فشردن دکمهٔ F12 صفحهٔ کلید قصد طرح سؤالی را داشته باشد، علامتی بهصورت دست بالا در کنار آیکن رایانهاش ایجاد میشود. ضمناً شمارهٔ دانش آموز مذکور در کادر پایین نمایان میشــود و آیکن مربوطه بهصورت آبیرنگ درمی آید. در صورتی که تعداد بیشتری از دانش آموزان سؤال داشته باشند، علامت دست بالا در کنار رایانهٔ همهٔ آنها نشــان داده میشود. باید توجه داشت تقدم و تأخر زمانی دانش آموزان در زدن دکمهٔ F12 در کادر پایین نمایش داده میشود.

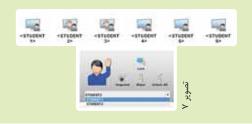

تصویر ۷ نمایهٔ دانش آموزانی را که برای طرح سوال دست خود را بلند کردهاند، نشان میدهد. دبیر با انتخاب دانش آموز موردنظر و کلیک روی گزینهٔ «Call Response»، پیام مربوط به شروع کانال اختصاصی (intercom started) را مشاهده می کند. در این صورت روی نمایهٔ رایانهٔ دانش آموزان گوشی تلفن نشان داده می شود. بدیهی است برای استفاده از این قابلیت نرمافزار، وجود هدفون ضروری است. بعد از اتمام مکالمه، معلم و دانش آموز می توانند با فشردن دکمه «intercom» کانال اختصاصی را غیرفعال کنند.

در بعضی موارد طرح سؤالهای متعدد از طرف دانش آموزان، باعث از بین رفتن نظم کلاس میشبود. در این صورت با انتخاب گزینهٔ «stop all» اجازهٔ طرح سؤال از دانش آموزان سلب میشود. برای غیرفعال کردن علامت مربوط بالا بردن دست، ابتدا کل دانش آموزان را انتخاب و سپس از گزینهٔ «Disable Hand» استفاده می کنیم که در صورت کلیک مجدد روی آن فعال می شود.

از زیـری منـوی «Student show» زمانـی اسـتفاده می کنیـم کـه بخواهیم صفحـهٔ نمایش دانش آموزان را به سـایر

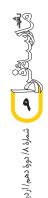

دانش آموزان نشان دهیم. با کلیک روی آن، پیامی مبنی بر نمایش صفحهٔ دانش آموز موردنظر داده خواهد شد که در این صورت، روی دکمهٔ Ok کلیک می کنیم. تفاوت آن با زیرمنوی Student monitor در این است که صفحهٔ نمایش دانش آموز موردنظر، علاوه بر تابلو هوشمند، در صفحهٔ نمایش همهٔ دانش آموزان نیز نمایان می شود. با انتخاب این زیرمنو تصویر صفحهٔ نمایش دانش آموز موردنظر در قسمت گوشهٔ سمت راست رایانهٔ معلم به نمایش درمی آید. برای خروج از آن از دکمهٔ «Exit»

زیرمنوهای برای و دانش آموز موردنظر در سایر رایانهها کاربرد پخش صدای معلم و دانش آموز موردنظر در سایر رایانهها کاربرد دار صورت فعال بودن این گزینهها علامت بلندگو روی آیکن رایانهٔ دانش آموزان ظاهر می شود و با کلیک مجدد روی آنها این عمل غیرفعال می شود.

گاه لازم است گفتوگو و مکالمات دانش آموزان در کلاس درس به طور محرمانه توسط معلم شنیده شود. برای این کار کافی است ابتدا دانش آموز دلخواه را انتخاب و سپس روی کافی است ابتدا دانش آموز دلخو این صورت علامت ذرهبین در آیکن رایانهٔ دانش آموز ظاهر می شود و صدای او نیز از رایانهٔ معلم قابل شنیدن است. در صورتی که معلم بخواهد به دانش آموزی تذکر دهد، به طوری که سایر دانش آموزان متوجه نشوند، بعد از انتخاب او و کلیک روی محلم به طور

منوی «Application» شامل سه زیرمنو به شرح تصویر ۸ است. از مهم ترین قابلیتهای این نرمافزار، انتقال فایل ها و پوشه های دلخواه از رایانهٔ معلم به رایانه های دانش آموزان است. به

این منظور، ضمن انتخاب زیرمنو پنجرهای به شکل تصویر ۹ باز می شود.

تصویر ۸ منوهای Application

همان طور که در تصویر ۹ مشاهده می کنید، پنجرهٔ انتقال فایل دارای دو سربرگ دریافت و ارسال است. در قسمت بالایی، نشانی و مبدأ فایل تعیین می شود. در قسمت زیرین درایو رایانهٔ دانش آموزان قرار دارد. بدین ترتیب نشانی مقصد ذخیرهٔ فایل تعیین می شود. در صورتی که بخواهیم فایل موردنظر برای همهٔ دانش آموزان ارسال شود، گزینهٔ «All» را انتخاب می کنیم و در صورتی که بخواهیم آن را برای دانش آموز خاصی بفرستیم،

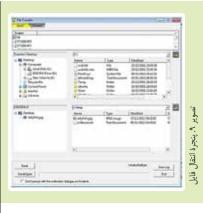

به صورت انتخابی عمل می کنیم. در ادامه روی دکمهٔ «send» کلیک می کنیم تا فایل ها انتقال داده شوند. مدت زمان انتقال فایل بستگی به حجم آن خواهد داشت. ضمناً اگر گزینهٔ «send open» را انتخاب کنیم، فایل موردنظر بعد از انتقال باز خواهد شد. از سربرگ «Receive» برای دریافت فایل یا تکالیف دانش آموزان استفاده می شود. ابتدا نشانی ذخیرهٔ فایل توسط دبیر تعیین می شود و با زدن Receive، فایل های ارسالی دانش آموزان دریافت خواهد شد.

از زیرمنـوی برای ضبط همـهٔ فعالیتهایی که در صفحهٔ نمایش معلم انجام می گیرد، اسـتفاده میشـود. در صـورت کلیک روی این زیرمنو، دکمههای مربوط به ضبط، مکث و پخش در قسمت بالایی صفحه به نمایش درمی آیند. تصویر ۱۰، نمایههای مربوط به این قسمت را نشان میدهد.

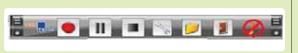

تصویر ۱۰. ایکنهای ضبط از صفحه نمایش رایانهٔ معلم

اگر روی دایرهٔ قرمز کلیک شود، از صفحهٔ نمایش، تصویر و فیلم تهیه میشود. با زدن نمایهٔ مربع فیلمبرداری متوقف می شود. زیرمنوی «Quiz» مخصوص برگزاری آزمون است. به این منظور همهٔ دانشآموزانی را که در امتحان شرکت خواهند کرد، انتخاب می کنیم و Quiz را می زنیم. در پنجرهٔ باز شده در سمت راست می توانیم سؤالات خود را به صورت چهارگزینهای تایپ کنیم. متناسب با تعداد سؤالهای تایپ شده، مدت زمان پاسخگویی تعیین می شود. با زدن دکمهٔ Ok

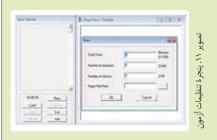

از طریق منوی Result می توان درصد و تعداد پاسخهای صحیح هر سؤال را مشخص کرد با زدن «detail» وضعیت هر دانش أموز در هر ســؤال دیده میشود. همچنین میتوان با زدن دکمهٔ Save نتایج و نمرات دانش آموزان را ذخیره کرد. در صورتی که سوالات خود را قبلا آماده كرده باشيم، از گزينهٔ «Load» استفاده مي كنيم و با زدن دکمهٔ Open سـؤالات در کادر سـمت راست به نمایش

از طریق زیرمنو «control» می توان دسترسیی دانش آموزان را

بعد از زدن گزینه «Disable Web»، نشانی آدرس وبسایتهایی

که قرار است دانش آموزان به آنها دسترسی نداشته باشند، درج

می شود. با زدن دکمهٔ «new» نشانی های موردنظر ثبت و

با استفاده از گزینهٔ «Police» میزان دسترسی تعیین میشود.

انسداد کلی از طریق گزینهٔ «Block All» صورت می گیرد. در

أخـر تنظيمات ميبايد بـر روى دكمـهٔ «Apply» كليك كنيم.

چنانچه تنظیمات بهدرستی انجام شده باشند، علامت ضربدر روی کرهای که یشت نمایهٔ رایانهٔ دانش آموزان قرار دارد، ظاهر می شود.

به برخی وبسایتها محدود کرد. همچنین کنترل رایانهٔ دانش آموز را در اختیار گرفت و USB و يــورت دانش أمــوزان را غيرفعال ساخت. زیرمنوهای این منو را در تصویر ۱۲ مشاهده می کنید.

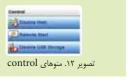

و شـروع مجدد رایانههای دانش آموزان است. تصویر ۱۴ گزینههای این قسمت را نشان می دهد.

بدیهی است غیر از امکانات ذکر شده امکانات دیگری در این نرمافزار وجود دارند که همکاران محترم با افزایش مهارت خودشان از آنها استفاده خواهند کرد.

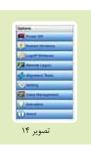

از زیرمنــوی «Remote Start» بـرای نصــب و فعال کردن برنامههای رایانهای استفاده می شود. به منظور تعیین برنامهای جدید، از گزینهٔ «Define Menu» استفاده می کنیم. اسامی برنامهها به زبان لاتین نوشته شدهاند. برای مثال، اگر بخواهیم برنامهٔ Word در رایانهٔ تمامی دانش آموزان شروع به کار کند، آن را انتخاب و باز می کنیم. در این صورت برنامهٔ مذکور در رایانهٔ تمامی دانش آموزان شروع به کار خواهد کرد.

با توجه به اینکه امروزه بسیاری از دانش آموزان از حافظه جانبی استفاده می کنند، بدیهی است برای کپی کردن فایل و تکالیف خود از رایانه های موجود در کلاس هوشـمند استفاده می کنند. چه بسا در برخی موارد اتصال حافظه جانبی آلوده به ویروس باعث ایجاد مشکل در سیستم رایانهها بشود. بههمین منظور از گزینهٔ «Disable Usb Storage» براي غيرفعال كردن يورت Usb دانش آموزان استفاده می شود.

در تصویر ۱۳ پنجرهٔ غیرفعال کردن پورت USB دانش آموزان نشان داده شده است.

در سمت چپ اسامی دانش آموزان با پیش فرض «STUDENT» تعریف شدهاند. با انتخاب «STUDENT» مى تـوان تمامى پورتها را غيرفعـال و با زدن «Unblock All» همهٔ آنها را فعال ساخت.

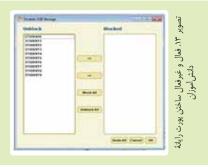

زیرمنوی «options» دارای گزینه های مربوط به خاموش کردن

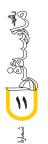